# Introduction to Java™

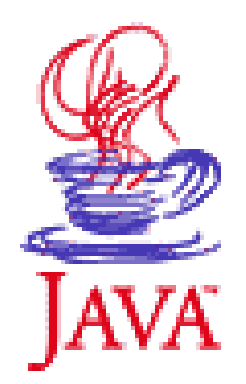

#### Module 12: GUIs

Prepared by Chris Panayiotou for EPL 233 $3 \hspace{2.5cm} 1$ 

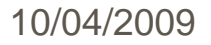

# About the JFC and Swing

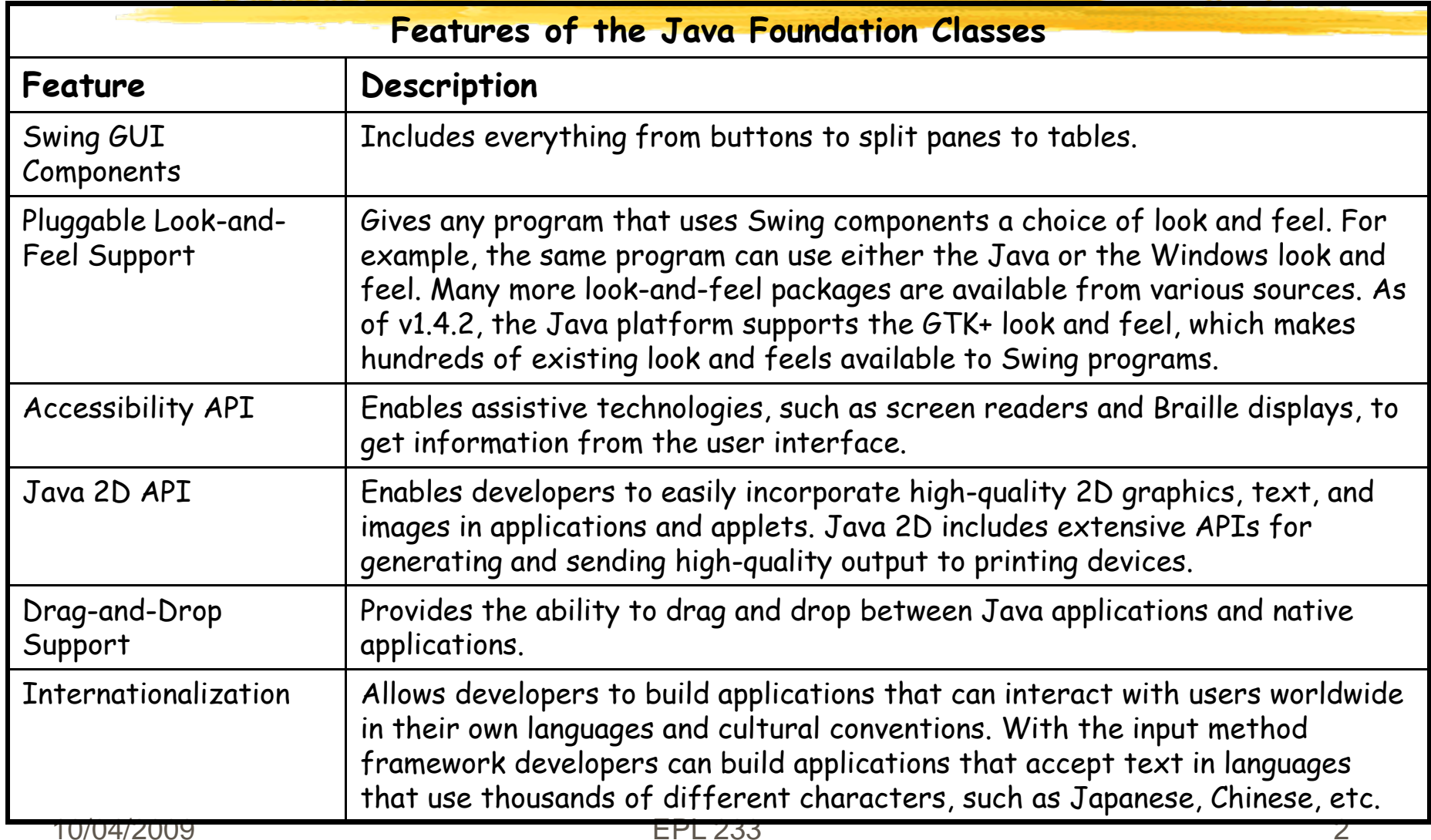

## Which Releases Contain the Swing API?

#### <sup>o</sup> The Swing API is powerful, flexible and immense.

In release 1.4 of Java, the Swing API has 17 public packages:<br>javax.accessibility javax.swing.plaf javax.swing.text.html<br>javax.swing javax.swing.plaf.basic javax.swing.text.parser<br>javax.swing.border javax.swing.plaf.metal javax.swing.text javax.swing.plaf.multi javax.swing.tree javax.swing.eventjavax.swing.table javax.swing.undojavax.swing.filechooser javax.swing.colorchooser

<sup>o</sup> Most programs use only a small subset of the API.

- Usually you will use two Swing packages:
	- v javax.swing
	- $\checkmark$  javax.swing.event (not always required)

# Hello World in Swing

import javax.swing.\*;

```
10/04/2009 EPL 233 4
public class HelloWorldSwing {
    /**
    * Create the GUI and show it. For thread safety,
    * this method should be invoked from the event-dispatching thread.
    */
   private static void createAndShowGUI() {
       //Make sure we have nice window decorations.
       JFrame.setDefaultLookAndFeelDecorated(true);
       //Create and set up the window.
       JFrame frame = new JFrame("HelloWorldSwing");
       frame.setDefaultCloseOperation(JFrame.EXIT_ON_CLOSE);
       //Add the ubiquitous "Hello World" label.
       JLabel label = new JLabel("Hello World");
       frame.getContentPane().add(label);
       //Display the window.
       frame.pack();
       frame.setVisible(true);
    }
```
# Hello World in Swing

lla Warld

```
public static void main(String[] args) {
   //Schedule a job for the event-dispatching thread:
   //creating and showing this application's GUI.
   javax.swing.SwingUtilities.invokeLater(new Runnable() {
       public void run() {
           createAndShowGUI();
        }
   });
}
             HelloWorldSwing : F Z
```
}

# Look and Feel

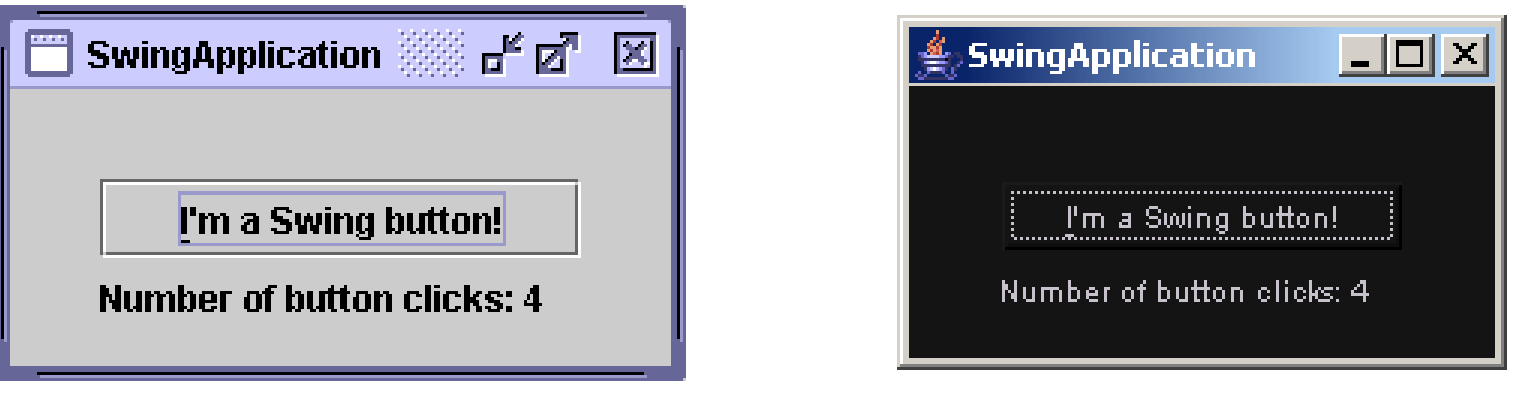

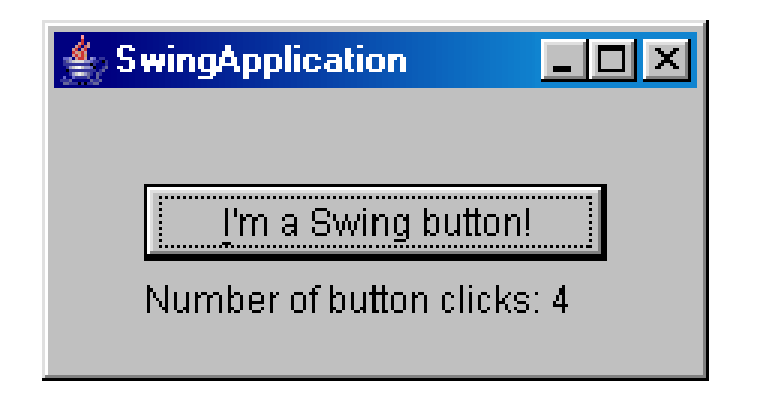

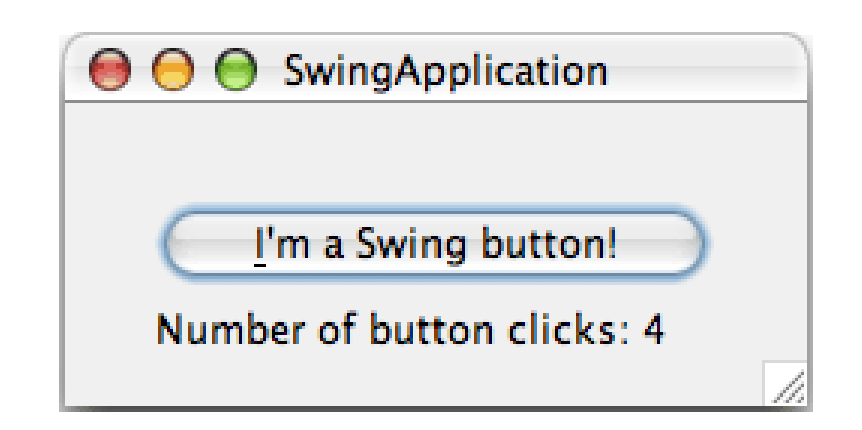

```
import javax.swing.*;
```

```
import java.awt.*;
```

```
import java.awt.event.*;
```
public class SwingApplication implements ActionListener { private static String labelPrefix = "Number of button clicks:"; private int numClicks = 0; final JLabel label = new JLabel(labelPrefix +  $"0"$  ");

```
//Specify the look and feel to use. Valid values:
//null (use the default), "Metal", "System", "Motif", "GTK+"
final static String LOOKANDFEEL = null;
```
10/04/2009

```
public Component createComponents() {
    JButton button = new JButton("I'm a Swing button!");
    button.setMnemonic(KeyEvent.VK_I);
    button.addActionListener(this);
    label.setLabelFor(button);
    /*
     * An easy way to put space between a top-level container and its
     * contents is to put the contents in a JPanel that has an "empty" border.
     */
    JPanel pane = new JPanel(new GridLayout(0, 1));
    pane.add(button);
    pane.add(label);
    pane.setBorder(BorderFactory.createEmptyBorder(
                                     30, //top
                                     30, //left
                                     10, //bottom
                                     30) //right
                                     );
    return pane;
}
```
EPL 233 8

```
public void actionPerformed(ActionEvent e) {
    numClicks++;label.setText(labelPrefix + numClicks);
}
private static void initLookAndFeel() {
    String lookAndFeel = null;
    if (LOOKANDFEEL != null) {
        if (LOOKANDFEEL.equals("Metal")) {
            lookAndFeel = UIManager.getCrossPlatformLookAndFeelClassName();
        } else if (LOOKANDFEEL.equals("System")) {
            lookAndFeel = UIManager.getSystemLookAndFeelClassName();
        } else if (LOOKANDFEEL.equals("Motif")) {
            lookAndFeel = "com.sun.java.swing.plaf.motif.MotifLookAndFeel";
        } else if (LOOKANDFEEL.equals("GTK+")) { //new in 1.4.2
            lookAndFeel = "com.sun.java.swing.plaf.gtk.GTKLookAndFeel";
        } else {
            System.err.println("Unexpected value of LOOKANDFEEL specified: "
                               + LOOKANDFEEL);
            lookAndFeel = UIManager.getCrossPlatformLookAndFeelClassName();
        }
```

```
try {
       UIManager.setLookAndFeel(lookAndFeel);
    } catch (ClassNotFoundException e) {
        System.err.println("Couldn't find class for specified look and 
                           feel:" + lookAndFeel);
        System.err.println("Did you include the L&F library in the class 
                           path?");
        System.err.println("Using the default look and feel.");
    } catch (UnsupportedLookAndFeelException e) {
        System.err.println("Can't use the specified look and feel ("
                           + lookAndFeel + ") on this platform.");
        System.err.println("Using the default look and feel.");
    } catch (Exception e) {
        System.err.println("Couldn't get specified look and feel ("
                           + lookAndFeel + "), for some reason.");
        System.err.println("Using the default look and feel.");
        e.printStackTrace();
    }
}
```
10/04/2009

}

```
/**
 * Create the GUI and show it. For thread safety, this method
 * should be invoked from the event-dispatching thread.
 */
private static void createAndShowGUI() {
    //Set the look and feel.
    initLookAndFeel();
```

```
//Make sure we have nice window decorations.
JFrame.setDefaultLookAndFeelDecorated(true);
```

```
//Create and set up the window.
```

```
JFrame frame = new JFrame("SwingApplication");
frame.setDefaultCloseOperation(JFrame.EXIT_ON_CLOSE);
```

```
SwingApplication app = new SwingApplication();
Component contents = app.createComponents();
frame.getContentPane().add(contents, BorderLayout.CENTER);
```

```
//Display the window.
frame.pack();
frame.setVisible(true);
```

```
public static void main(String[] args) {
       //Schedule a job for the event-dispatching thread:
        //creating and showing this application's GUI.
        javax.swing.SwingUtilities.invokeLater(new Runnable() {
           public void run() {
               createAndShowGUI();
            }
        });
    }
                        SwingApplication FF
                                             \vert x \vertJButton
                            I'm a Swing button!
         JLabel
                         Number of button clicks: 4
10/04/2009 EPL 233 12
```
}

<sup>o</sup> Here's the code that initializes the button: JButton button = new JButton("I'm a Swing button!");<br>button.setMnemonic('i'); button.addActionListener(/\*...create an action listener...\*/); The first line creates the button. The second sets the letter "i" as the mnemonic that the user can use to simulate a click of the button. The third line registers an event handler for the button click <sup>o</sup> Here's the code that initializes and manipulates the label: **...// where instance variables are declared:** private static String labelPrefix = "Number of button clicks: "; private int numClicks = 0; **...// in GUI initialization code:** final JLabel label = new JLabel(labelPrefix + "0 "); ... label.setLabelFor(button); **...// in the event handler for button clicks:** label.setText(labelPrefix + numClicks); The line that invokes the setLabelFor method exists solely as a hint to assistive technologies, such as screen readers, that the label describes the button.

### Adding Components to Containers

- <sup>o</sup> The previous example groups its label and button in a **container (a JPanel)** before adding them to the frame.
	- Here's the code that initializes the container: JPanel panel = new JPanel(new GridLayout(0,1)); panel.add(button); panel.add(label);
		- panel.setBorder(BorderFactory.createEmptyBorder(...));
		- 9 The first line creates the container and assigns it a **layout manager**
			- Determines the size and position of each component added to the container.

**new GridLayout(0,1)** creates a layout manager that forces the container's contents to be displayed in a single column, with every component having the same size.

- $\checkmark$  The next two lines add the button and the label to the container.
- $\checkmark$  The last line adds a border to it.

## Adding Borders Around Components

- <sup>o</sup> To add a border to the panel: pane.setBorder(BorderFactory.createEmptyBorder( 30, **//top** 30, **//left** 10, **//bottom** 30) **//right** );
- <sup>o</sup> The code creates and sets a border that provides some empty space around the container's contents
	- 30 extra pixels on the top, left, and right and 10 extra pixels on the bottom.
	- **Service Service** Borders are a feature that **JPanel** inherits from the **JComponent** class.
	- A Border object isn't a **JComponent**;
		- $\checkmark$  it's used by one or more JComponents to paint the component's edges.

# Handling Events

- <sup>o</sup> Every time the user types a character or pushes a mouse button, an event occurs.
	- Any object can be notified of the event.
	- Just implement the appropriate interface and be registered as an event listener on the appropriate event source.
	- Our example (SwingApplication class) implements an event handler for button clicks (action events).
- <sup>o</sup> Here's the relevant code:

```
public class SwingApplication implements ActionListener {
```

```
... JButton button = new JButton("I'm a Swing button!");
   button.addActionListener(this); 
    .... public void actionPerformed(ActionEvent e) {
          numClicks++; label.setText(labelPrefix + numClicks); 
} }
```
# Handling Events

- o Every event handler requires three pieces of code:
	- In the declaration for the event handler class, one line of code specifies that the class either implements a listener interface or extends a class that implements a listener interface.
		- 9 For example: public class MyClass **implements ActionListener** {
	- Another line of code registers an instance of the event handler class as a listener on one or more components.
		- 9 For example: someComponent.**addActionListener(instanceOfMyClass);**
	- The event handler class has code that implements the methods in the listener interface.
		- 9 For example: **public void actionPerformed(ActionEvent e)** { **//code that reacts to the action...** }
- o To detect when the user clicks an onscreen button (or does the keyboard equivalent), we must have an object that implements the ActionListener interface.
	- Register this object as an action listener on the button, using **addActionListener** method.
	- When the user clicks the button, it **fires an action event**.
	- $\blacksquare$  This results in the invocation of the action listener's actionPerformed method
		- $\checkmark$ The single argument to the method is an **ActionEvent object** that gives information about the event and its source.

# Handling Events

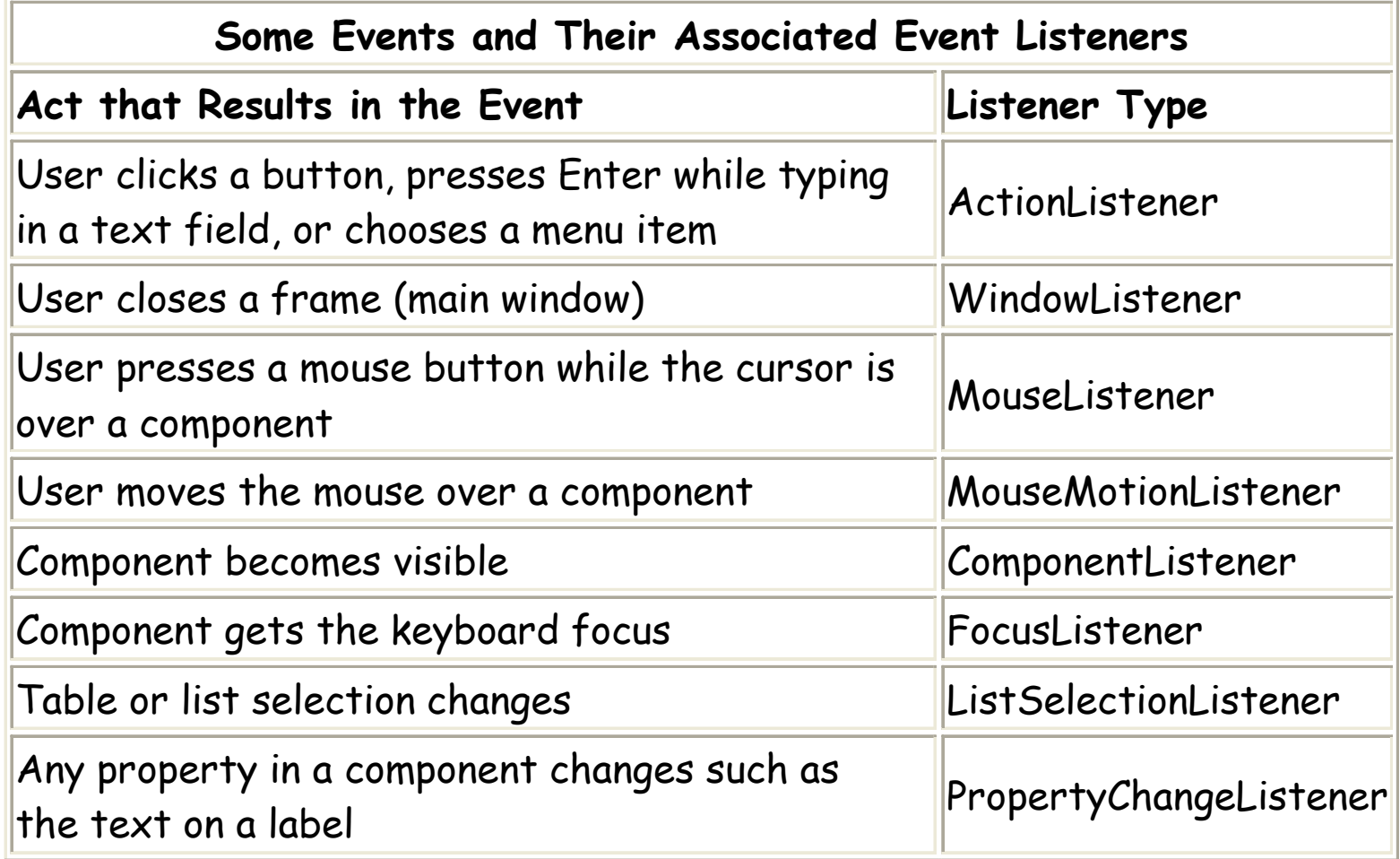

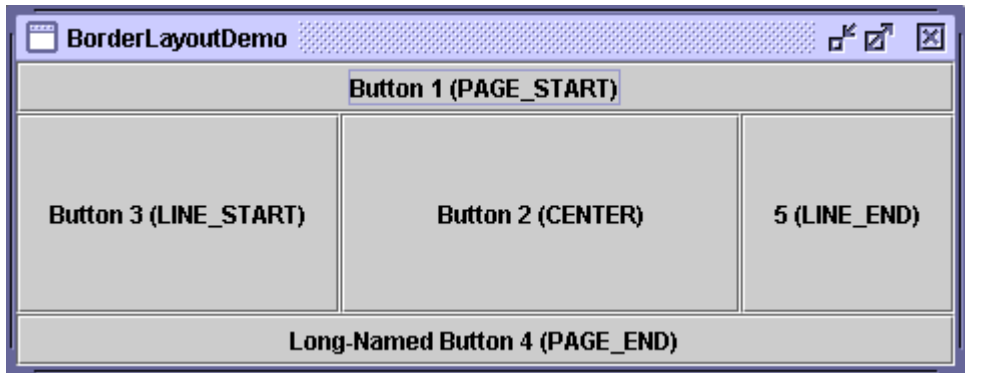

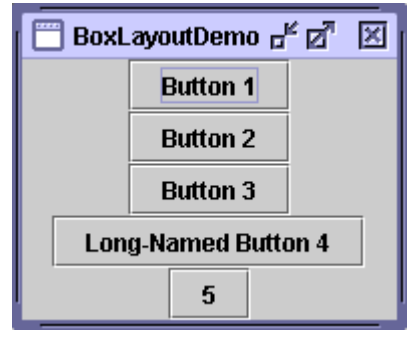

#### <sup>o</sup> **BorderLayout**

- Every content pane (the content pane is the main container in all frames, applets, and dialogs.) is initialized to use a BorderLayout.
- A BorderLayout places components in up to five areas: top, bottom, left, right, and center. All extra space is placed in the center area.

#### <sup>o</sup> **BoxLayout**

- П The BoxLayout class puts components in a single row or column.
- $\mathcal{C}$ It respects the components' requested maximum sizes and also lets you align components.

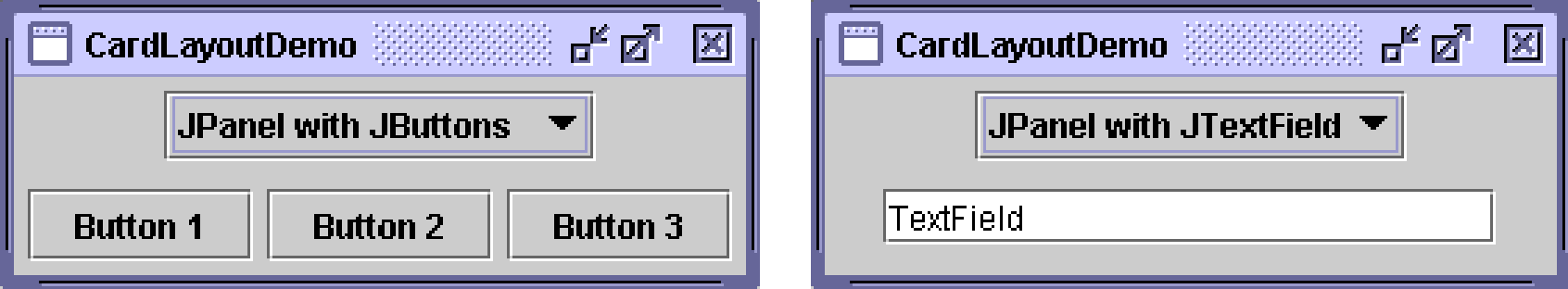

#### <sup>o</sup> **CardLayout**

- Lets you implement an area that contains different components at different times.
- $\overline{\phantom{a}}$  A CardLayout is often controlled by a combo box, with the state of the combo box determining which panel (group of components) the CardLayout displays.
- $\mathcal{C}$  An alternative to using CardLayout is using a tabbed pane , which provides similar functionality but with a pre-defined GUI.

#### <sup>o</sup> **FlowLayout**

- The default layout manager for every JPanel.
- $\overline{\phantom{a}}$ It simply lays out components in a single row, starting a new row if its container isn't sufficiently wide.
- $\mathbb{R}^3$  Both panels in CardLayoutDemo, shown previously, use FlowLayout.

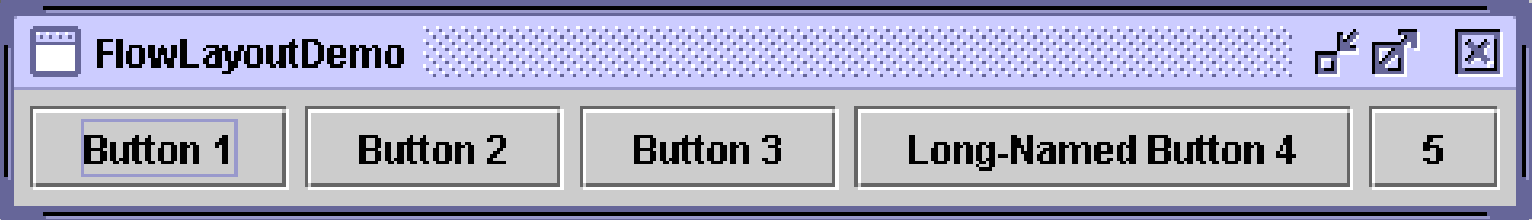

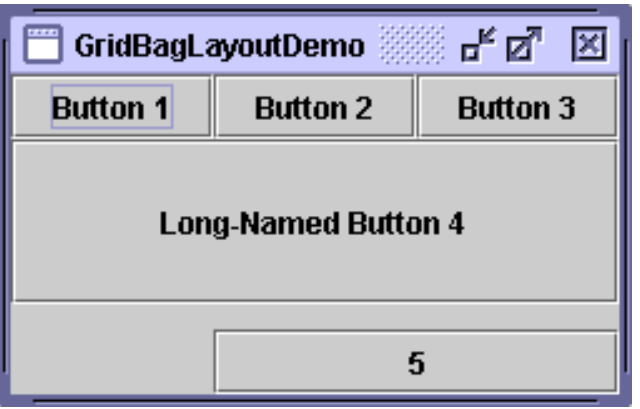

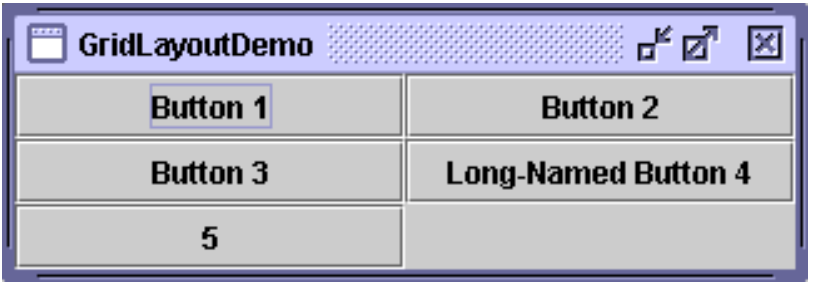

#### o**GridBagLayout**

- A sophisticated, flexible layout manager.
- It aligns components by placing them within a grid of cells, allowing some components to span more than one cell.
- The rows in the grid can have different heights.
- $\blacksquare$  Grid columns can have different widths.

#### o**GridLayout**

Simply makes a bunch of components equal in size and displays them in the requested number of rows and columns.

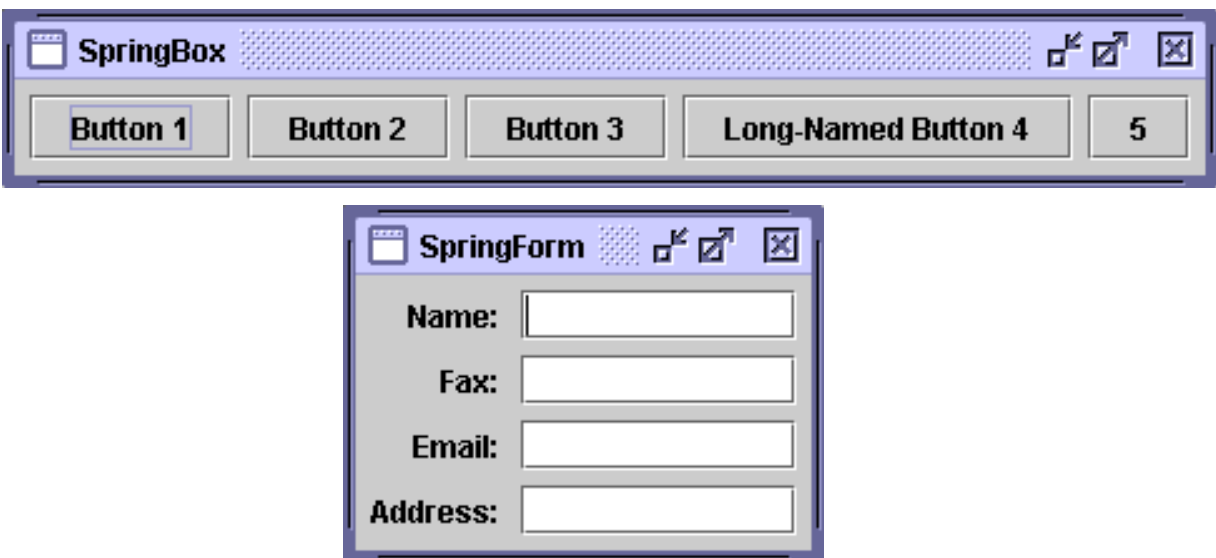

#### <sup>o</sup> **SpringLayout**

- $\overline{\phantom{a}}$ Flexible layout manager designed for use by GUI builders.
- $\mathcal{L}_{\mathcal{A}}$  Lets you specify precise relationships between the edges of components under its control.
	- $\checkmark$  E.g. you might define that the left edge of one component is a certain distance (which can be dynamically calculated) from the right edge of a second component.

- o Setting the Layout Manager
	- As a rule, the only containers whose layout managers you need to worry about are JPanels and content panes .
		- 9 Each JPanel object is **initialized to use a FlowLayout**, unless you specify differently when creating the JPanel.
		- 9 Content panes **use BorderLayout by default**.
		- $\checkmark$  You're free to change the layout manager to a different one.
- o You can set a panel's layout manager using the JPanel constructor.
	- JPanel panel = new JPanel(**new BorderLayout()**);
- o After a container has been created, you can set its layout manager using the **setLayout** method.
	- Ш Container contentPane = frame.getContentPane(); contentPane.**setLayout(new FlowLayout())**;
- o By setting a container's layout property to null, you make the container use no layout manager.
	- This strategy is called *absolute positioning*
	- a. You must specify the size and position of every component within that container.
	- $\blacksquare$ Doesn't adjust well when the top-level container is resized.
	- $\overline{\mathbb{R}^n}$ It also doesn't adjust well to differences between users and systems, such as<br>different font sizes and locales .

<sup>o</sup> Adding Components to a Container

- The arguments you specify to the add method depend on the layout manager that the panel or content pane is using.
- E.g. BorderLayout requires that you specify the area to which the component should be added:

pane.add(aComponent, BorderLayout.PAGE\_START);

- Some layout managers, such as GridBagLayout and SpringLayout, require elaborate setup procedures.
- Many layout managers, however, simply place components based on the order they were added to their container.
- <sup>o</sup> Swing containers other than JPanel and content panes generally provide API that you should use instead of the add method.
	- E.g., instead of adding a component directly to a scroll pane (or, actually, to its viewport), you either specify the component in the JScrollPane constructor or use setViewportView.
	- $\overline{\phantom{a}}$  Because of specialized API like this, you don't need to know which layout manager (if any) many Swing containers use.
		- $\checkmark$ (For the curious: scroll panes happen to use a layout manager named ScrollPaneLayout.)

#### oProviding Size and Alignment Hints

- Sometimes you need to customize the size hints that a component provides to its container's layout manager, so that the component will be laid out well.
- $\mathcal{L}_{\mathcal{A}}$ You can do this by specifying one or more of the minimum, preferred, and maximum sizes of the component.
- $\overline{\phantom{a}}$  You can invoke the component's methods for setting size hints 9 **setMinimumSize, setPreferredSize, and setMaximumSize**.
- Or you can create a subclass of the component that overrides the appropriate<br>getter methods
	- 9 **getMinimumSize, getPreferredSize, and getMaximumSize**.
- $\mathcal{C}$  Here is an example of making a component's maximum size unlimited: component.**setMaximumSize**(**new Dimension(Integer.MAX\_VALUE, Integer.MAX\_VALUE)**);
- oMany layout managers don't pay attention to a component's requested maximum size (except BoxLayout and SpringLayout).
- o You can also provide alignment hints.
	- E.g., you can specify that the top edges of two components should be aligned.
	- $\overline{\phantom{a}}$  You set alignment hints either by invoking the component's **setAlignmentX** and **setAlignmentY** methods, or by overriding the component's **getAlignmentX** and **getAlignmentY** methods.
	- Most layout managers ignore alignment hints (except BoxLayout).

<sup>o</sup> Putting Space Between Components

- Three factors influence the amount of space between visible components in a container:
- $\mathcal{L}_{\mathcal{A}}$  **The layout manager**
	- $\checkmark$  Some layout managers automatically put space between components;<br>others don't.
	- $\checkmark$  Some let you specify the amount of space between components.
- $\blacksquare$  **Invisible components**
	- 9 You can create **lightweight components that perform no painting**, but that can take up space in the GUI.
	- $\checkmark$  Often, you use invisible components in containers controlled by BoxLayout.
- $\mathcal{L}_{\mathcal{A}}$  **Empty borders**
	- $\checkmark$  No matter what the layout manager, you can affect the apparent amount of space between components by adding empty borders to components.
	- 9 The best candidates for empty borders are components that typically have no default border, **such as panels and labels**.
	- $\checkmark$ Some other components **might not work well with borders in some look- and-feel** implementations, because of the way their painting code is implemented.

#### oSetting the Container's Orientation

- This presentation is written in English, with text that runs from left to right, and then top to bottom.
- $\mathcal{L}_{\mathcal{A}}$ However, many other languages have different orientations.
- $\overline{\phantom{a}}$ The componentOrientation property provides a way of indicating that a particular component should use something different from the default left-<br>to-right, top-to-bottom orientation.
- $\overline{\phantom{a}}$  In a component such as a radio button, the orientation might be used as a hint that the look and feel should switch the locations of the icon and text in the button.
- $\mathcal{L}_{\mathcal{A}}$ In a container, the orientation is used as a hint to the layout manager.
- o To set a container's orientation, you can use either the Component- defined method **setComponentOrientation** or, to set the orientation on the container's children as well, applyComponentOrientation .
	- The argument to either method can be a **constant such as ComponentOrientation.RIGHT\_TO\_LEFT**,
	- $\blacksquare$ or it can be a call to the **ComponentOrientation method getOrientation(Locale)** .
- o Default orientation (left-to-right)
	- Right-to-left orientation is supported by FlowLayout, BorderLayout, BoxLayout, GridBagLayout, and GridLayout.

<sup>o</sup> E.g., the following code causes all JComponents to be initialized with an Arabic-language locale, and then sets the orientation of the content pane and all components inside it accordingly:

```
JComponent.setDefaultLocale(new Locale("ar"));
JFrame frame = new JFrame();
```
... Container contentPane = frame.getContentPane(); contentPane.applyComponentOrientation( ComponentOrientation.getOrientation( contentPane.getLocale()));

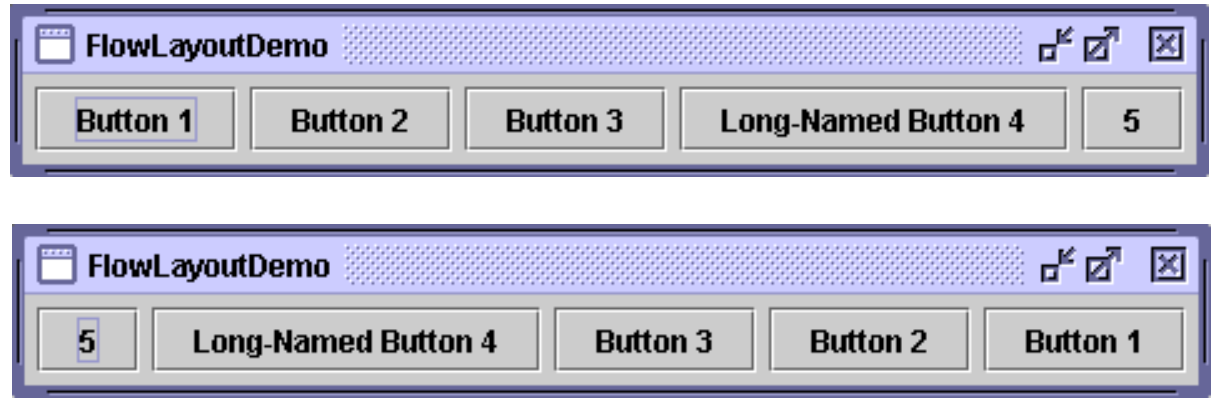

### Tips on Choosing a Layout Manager

- oLayout managers have different strengths and weaknesses. Keep in mind that flexible layout managers such as **GridBagLayout and SpringLayout can fulfill many layout needs.**
- o **Scenario:** You need to display a component in as much space as it can get.
	- If it's the only component in its container, use GridLayout or BorderLayout.
	- $\mathcal{L}_{\mathcal{A}}$  Otherwise, BorderLayout or GridBagLayout might be a good match.
		- $\checkmark$ If you use BorderLayout, you'll need to put the space-hungry component in the center.
		- 9 With GridBagLayout, you'll need to set the constraints for the component so that **fill=GridBagConstraints.BOTH**.
	- $\overline{\phantom{a}}$ Another possibility is to use BoxLayout, making the space-hungry component specify very large preferred and maximum sizes.
- o **Scenario:** You need to display a few components in a compact row at their natural size.
	- **Consider using a JPanel to group the components** and using either the JPanel's default FlowLayout manager or the BoxLayout manager. SpringLayout is also good for this.

## Tips on Choosing a Layout Manager

- o**Scenario:** You need to display a few components of the same size in<br>rows and columns.
	- Ш GridLayout is perfect for this.
- o **Scenario:** You need to display a few components in a row or column, possibly with varying amounts of space between them, custom alignment, or custom component sizes.
	- BoxLayout is perfect for this.
- o**Scenario:** You need to display aligned columns, as in a form-like<br>interface where a column of labels is used to describe text fields in an adjacent column.
	- Ш SpringLayout is a natural choice for this.
- o **Scenario:** You have a complex layout with many components.
	- Consider using a very flexible layout manager such as GridBagLayout or SpringLayout
	- $\mathcal{L}_{\mathcal{A}}$  Alternatively, consider grouping the components into one or more JPanels to simplify layout.
		- $\checkmark$  Each JPanel might use a different layout manager.

# Text Fields

- o A text field is a basic text control that lets the user enter a small amount of text.
	- When the user indicates that text entry is complete (usually by pressing Enter), the text field **fires an action event**.
	- If you need to obtain more than one line of input from the user, you should use <sup>a</sup>**text area instead.**
- o The Swing API provides several classes for components that are either varieties of text fields or that include text fields.
	- JTextField

```
\checkmark basic text fields. Example:
  textField = new JTextField(20);
  textField.addActionListener(this);
```
- $\mathcal{L}_{\mathcal{A}}$  JFormattedTextField
	- $\checkmark$  A JTextField subclass that allows you to specify the legal set of characters the user can enter.
- JPasswordField
	- $\checkmark$  A JTextField subclass that doesn't show the characters the user types.
- $\mathcal{L}_{\mathcal{A}}$  JComboBox
	- $\checkmark$  Can be editable, and provides a menu of strings to choose from.
- **JSpinner** 
	- $\checkmark$  Combines a formatted text field with a couple of small buttons that let the user choose the previous or next available value.